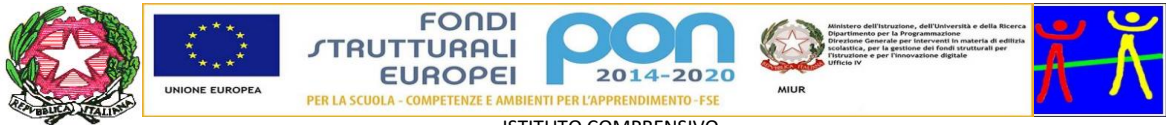

ISTITUTO COMPRENSIVO SCUOLA DELL'INFANZIA, PRIMARIA E SECONDARIA DI PRIMO GRADO VILLONGO – FORESTO SPARSO – GANDOSSO Via A. Volta, 1 - 24060 VILLONGO (BG) - **C.F.95118490168** ■ 035 927200 2 035 925024 e-mail: bgic891004@istruzione.it - pec[: bgic891004@pec.istruzione.it](mailto:bgic891004@pec.istruzione.it) Sito Internet[: www.icvillongo.edu.it](http://www.icvillongo.edu.it/)

### **BREVE GUIDA SULL'UTILIZZO DEL REGISTRO ELETTRONICO NUVOLA**

# **AREA GENITORI**

(a cura del Dirigente Scolastico)

#### Sommario

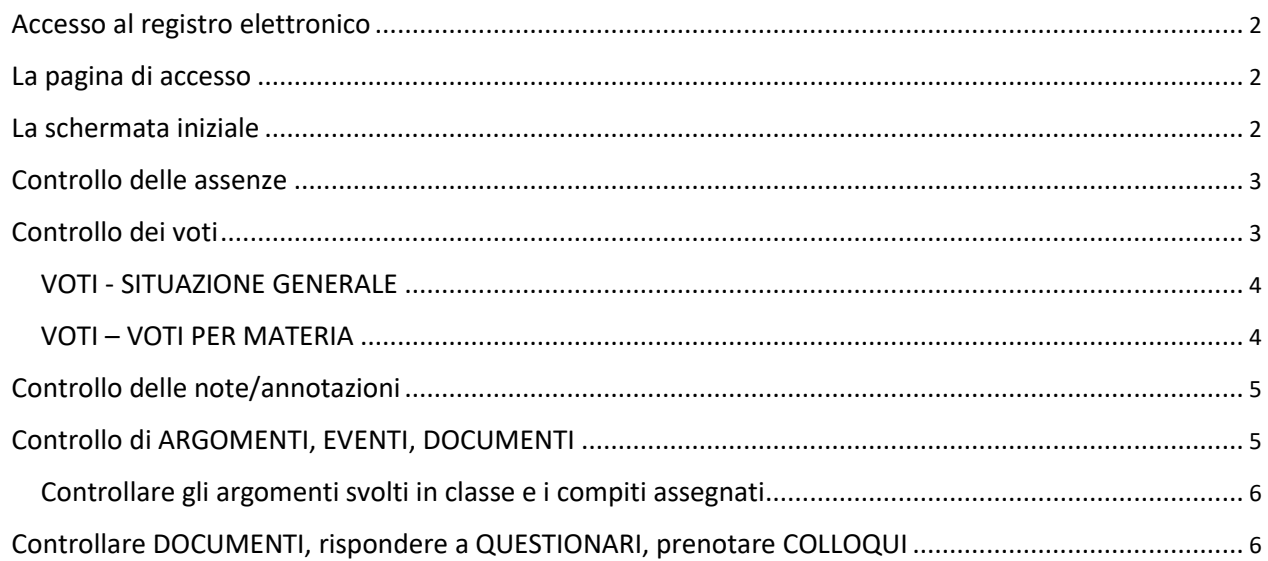

# <span id="page-1-0"></span>Accesso al registro elettronico

L'indirizzo web di accesso al registro elettronico è<https://nuvola.madisoft.it/login>

L'accesso può essere eseguito anche tramite il pulsante NUVOLA presente sulla parte destra del sito web della scuola.

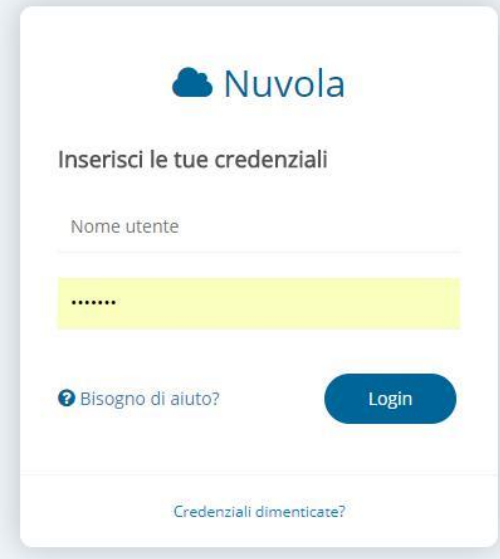

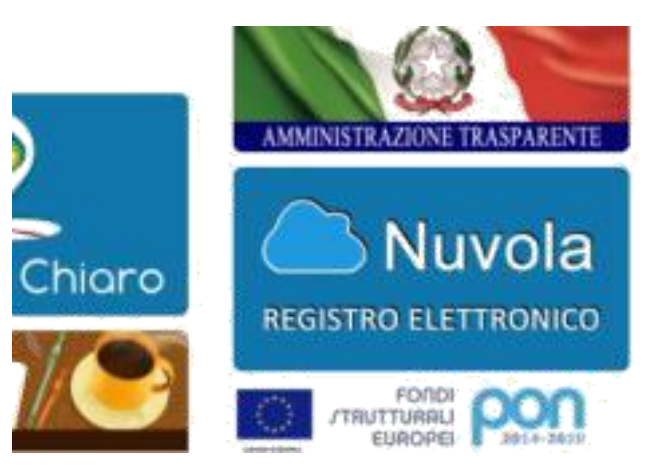

### La pagina di accesso

La pagina di accesso richiede l'inserimento delle credenziali tramite un apposito riquadro. Al primo accesso viene chiesto di modificare la password.

#### La schermata iniziale

Dopo l'accesso viene visualizzata la seguente schermata.

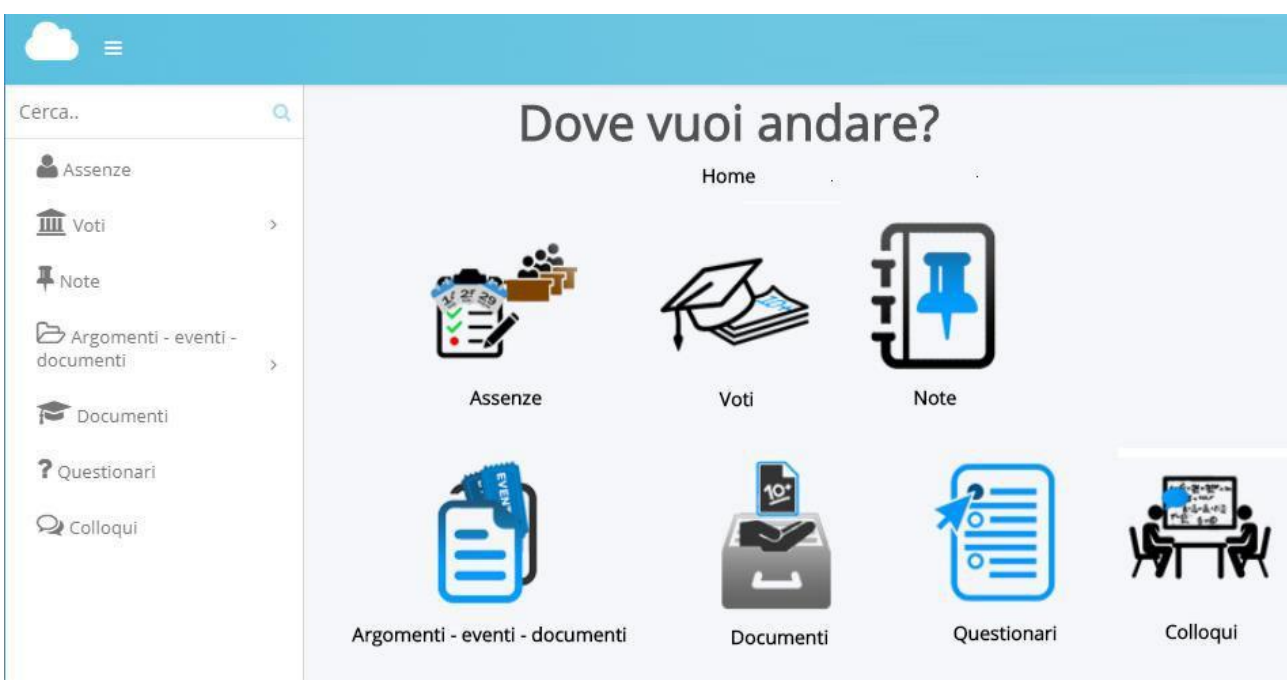

Le voci del Registro Elettronico (Assenze, Voti, Note, …) possono essere selezionate sia tramite le icone che tramite il menu posto sul lato sinistro della pagina web.

### <span id="page-2-0"></span>Controllo delle assenze

L'icona ASSENZE o la voce Assenze posta sul menu laterale sinistro, permettono di accedere ad una schermata dove sono riportate le assenze dell'alunno.

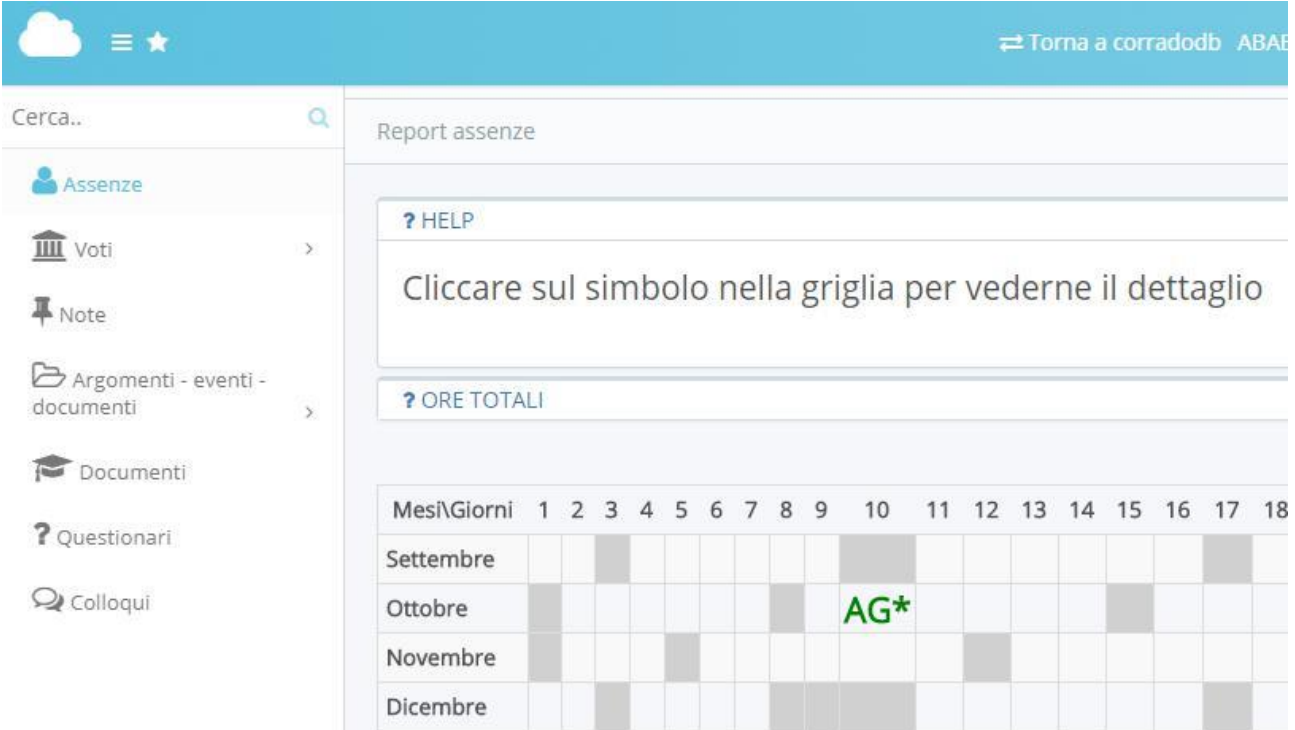

Soffermandosi con il mouse sulle legende (in figura AG) vengono visualizzate in un riquadro alcune indicazioni aggiuntive.

# Controllo dei voti

L'icona o la voce del menu VOTI apre una schermata dalla quale è possibile effettuare due scelte: SITUAZIONE GENERALE e VOTI PER MATERIA.

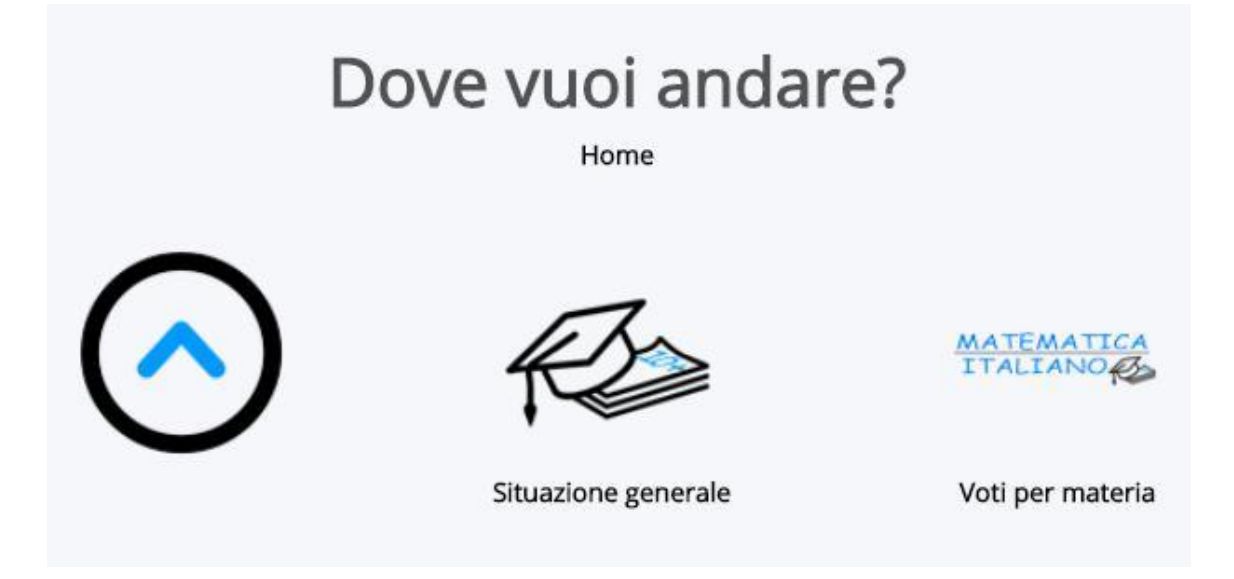

#### <span id="page-3-0"></span>VOTI - SITUAZIONE GENERALE

L'icona SITUAZIONE GENERALE permette di avere una visione complessiva dei voti assegnati nelle diverse materie e, nell'ultima colonna, di visualizzare la Media Globale per materia.

Soffermandosi con il mouse sui singoli voti, come nel caso precedente, vengono visualizzate delle informazioni aggiuntive.

Report voti: situazione generale

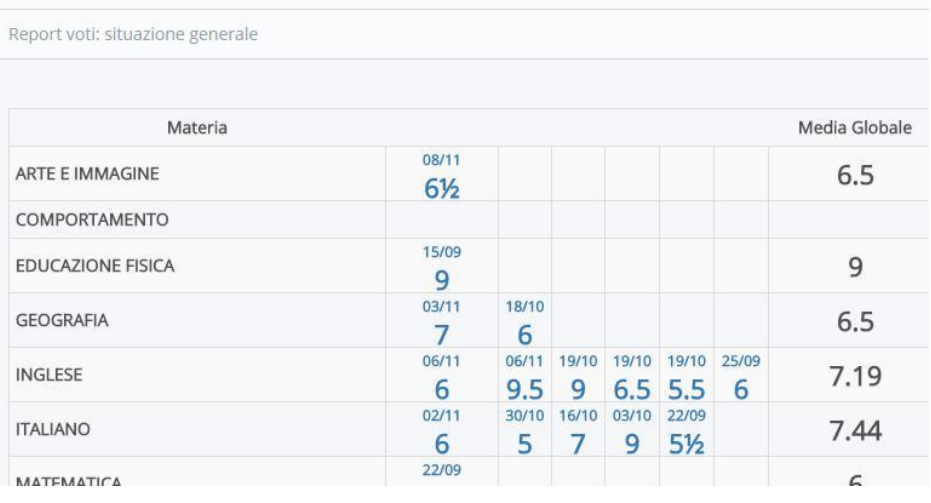

#### VOTI – VOTI PER MATERIA

L'altro comando (Voti per materia) permette di avere una tabella a doppia entrata con l'indicazione di due parametri, uno per le righe e l'altro per le colonne della tabella.

> 5  $\overline{7}$  $02/1$

Novembre

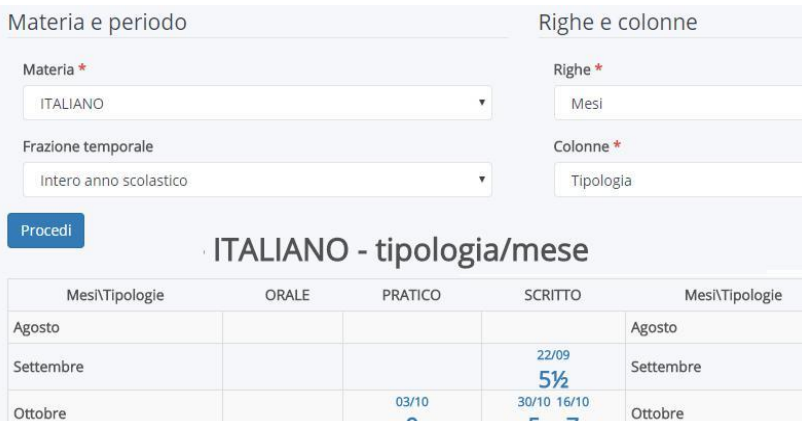

Se, ad esempio, si sceglie la combinazione MESI per le Righe e TIPOLOGIA per le Colonne, verrà visualizzata una tabella che riporta i voti conseguiti dall'alunno nelle tre tipologie (Orale, Pratico, Scritto) per ciascun mese di scuola.

La combinazione MESI e OBIETTIVI consente di visualizzare i voti assegnati ai diversi obiettivi della materia (ad esempio in ITALIANO, Ascolto e parlato, Lettura, Scrittura, Acquisizione ed espansione …)

Novembre

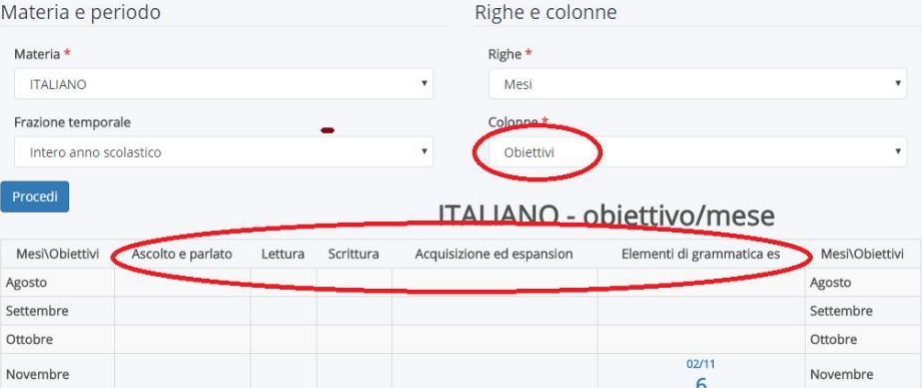

### <span id="page-4-0"></span>Controllo delle note/annotazioni

L'icona NOTE (o il relativo comando posto sul menu laterale sinistro) apre una tabella nella quale sono riportate eventuali note avute dal ragazzo (didattiche, disciplinari, …).

#### Report note

Report note

? HELP

Cliccare sul simbolo nella griglia per vederne il dettaglio

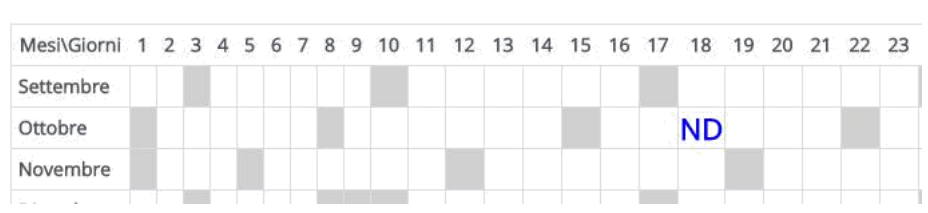

## Controllo di ARGOMENTI, EVENTI, DOCUMENTI

L'icona o la relativa voce del menu ARGOMENTI, EVENTI, DOCUMENTI apre una sotto schermata dalla quale è possibile visualizzare, rispettivamente, gli argomenti svolti in classe, eventuali eventi (gite, uscite, …) o documenti rilasciati alla classe o al singolo alunno (appunti delle lezioni, …).

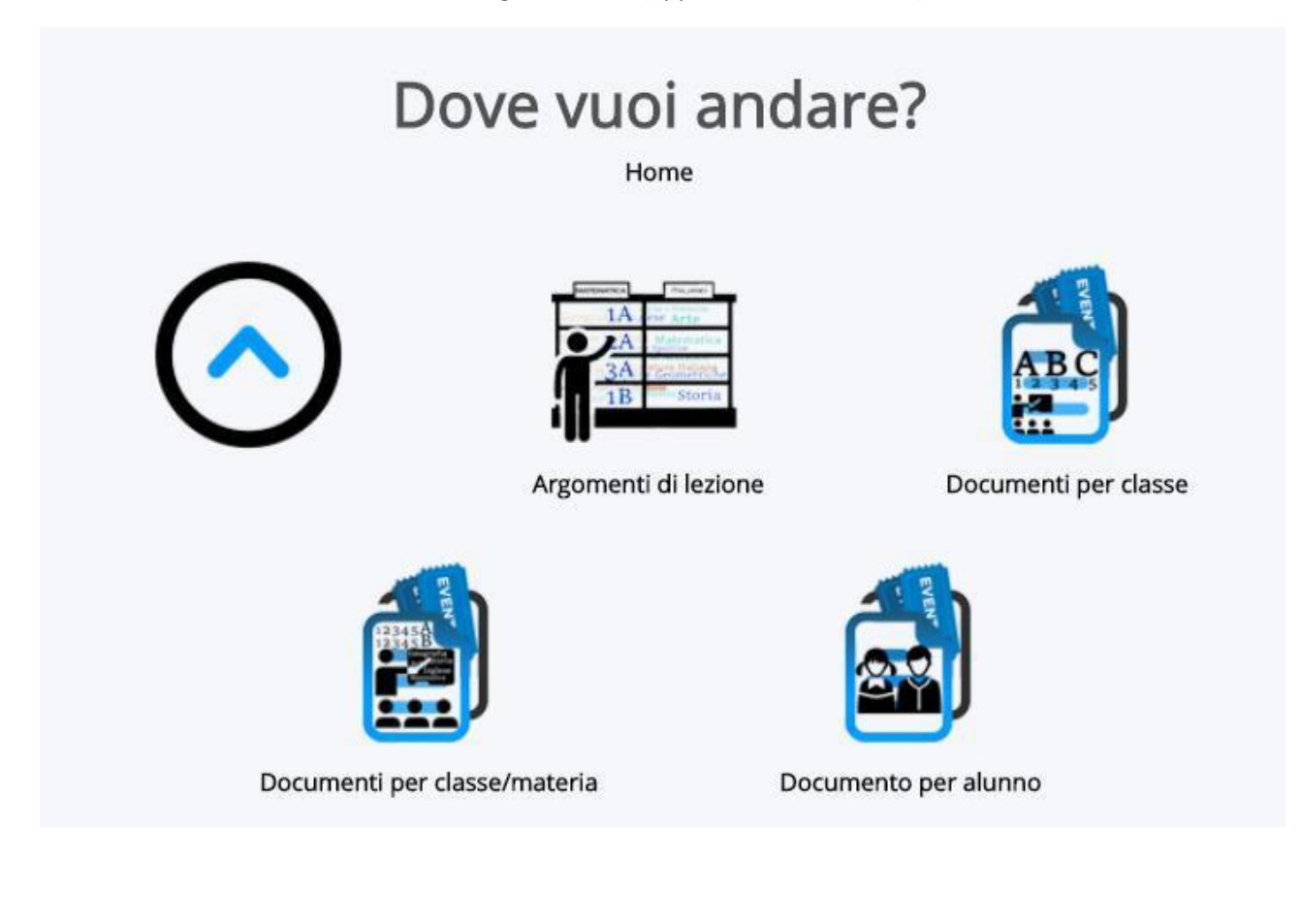

#### <span id="page-5-0"></span>Controllare gli argomenti svolti in classe e i compiti assegnati

L'icona ARGOMENTI DI LEZIONE permette di visualizzare due tabelle, una riportante gli argomenti svolti in classe e l'altra eventuali compiti assegnati e trascritti dal docente sul registro elettronico.

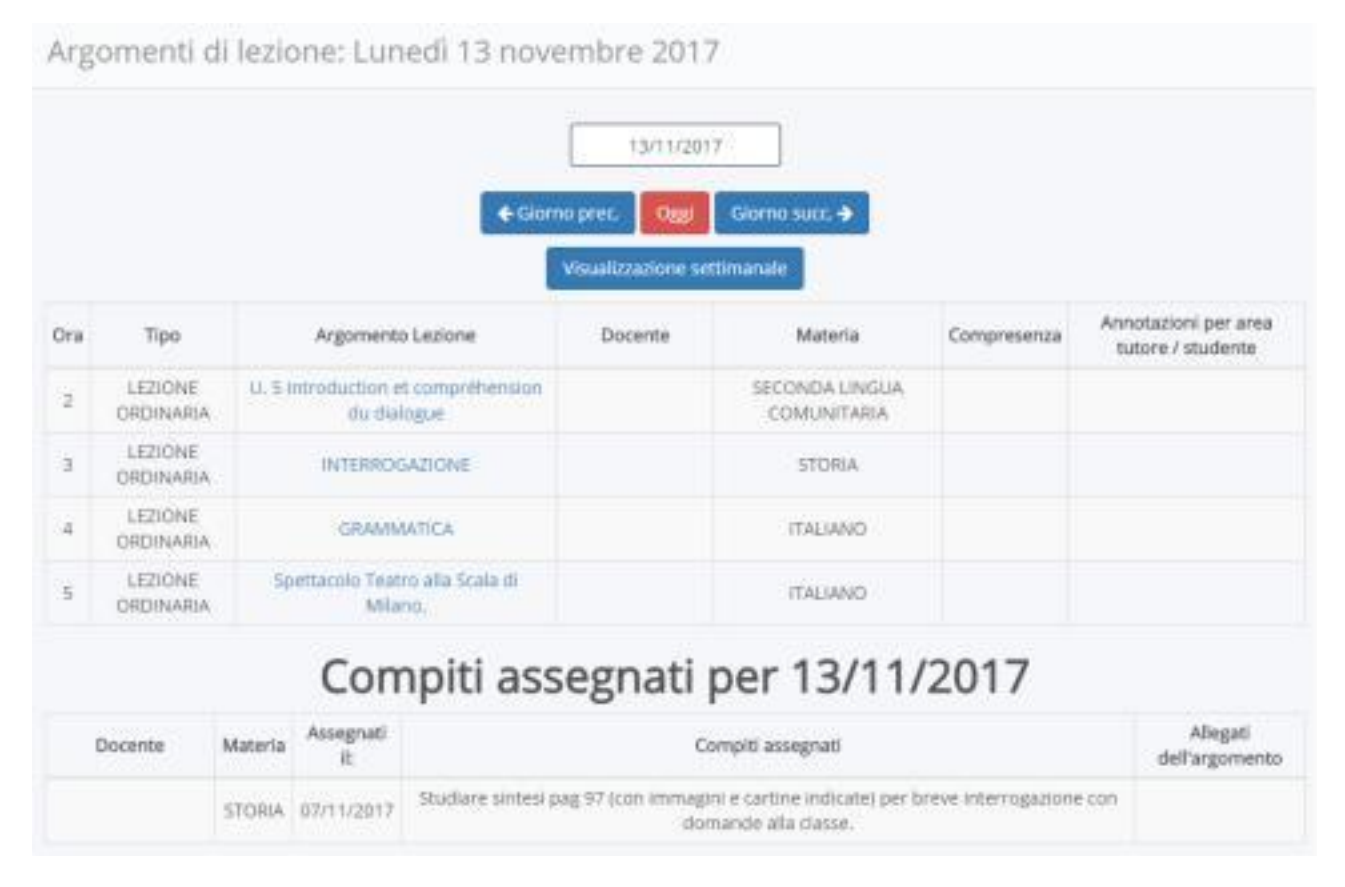

In alto delle due tabelle è presente il calendario con i pulsanti GIORNO PRECEDENTE e GIORNO SUCCESSIVO, VISUALIZZAZIONE SETTIMANALE che permette, appunto di visualizzare i dati relativi a giorni diversi o per settimana.

Controllare DOCUMENTI, rispondere a QUESTIONARI, prenotare COLLOQUI

Dalla pagina principale sono presenti anche le icone DOCUMENTI, QUESTIONARI, COLLOQUI.

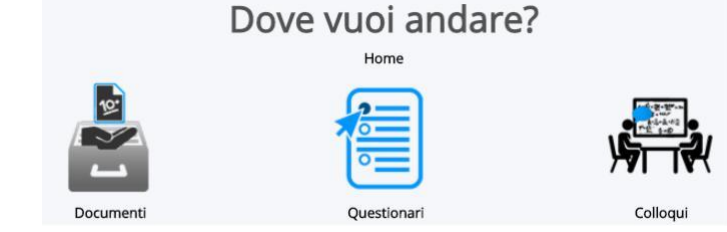

La prima icona (DOCUMENTI) permetterà di scaricare eventuali documenti associati all'alunno come, ad esempio, le PAGELLE del primo quadrimestre e quelle finali.

La seconda icona (QUESTIONARI) per quest'anno scolastico non è attiva ma potrà essere utilizzata, eventualmente, in futuro per inoltrare questionari alle famiglie.

La terza voce (COLLOQUI), che permette di prenotare i colloqui con i docenti ma non è disponibile nel corrente anno scolastico .